# Switch-Schnittstellenstatistiken und -diagnosen für die Managed Switches der Serien 200 und 300

# Ziele

Als Administrator des Netzwerks empfiehlt es sich, das Verhalten der Schnittstellen an einem Switch zu überprüfen. Eine gute Wartung ist der Schlüssel zur Leistung eines Netzwerks. Mit den Managed Switches der Serien 200/300 können Sie überprüfen, wie viele Pakete über eine Schnittstelle gesendet werden und in welcher Form.Wenn eine Schnittstelle Probleme hat, können Sie außerdem einen Diagnosetest an dem Kabel durchführen, das an dieser Schnittstelle angeschlossen ist, um seinen Status zu sehen. Mit diesen Informationen können Sie bessere Entscheidungen treffen, wenn es um die Fehlerbehebung bei einer Schnittstelle geht. In diesem Artikel wird erläutert, wie Sie die Statistiken einer Schnittstelle überprüfen und wie Sie einen Kupfertest an einer Schnittstelle der Managed Switches der Serien 200 und 300 durchführen.

# Unterstützte Geräte

• Managed Switches der Serien SF/SG 200 und SF/SG 300

# Software-Version

• 1.3.0.62

## Schnittstellenstatistik

Schritt 1: Melden Sie sich beim Webkonfigurationsprogramm an, und wählen Sie Status und Statistik > Schnittstelle aus. Die Seite Interface (Schnittstelle) wird geöffnet:

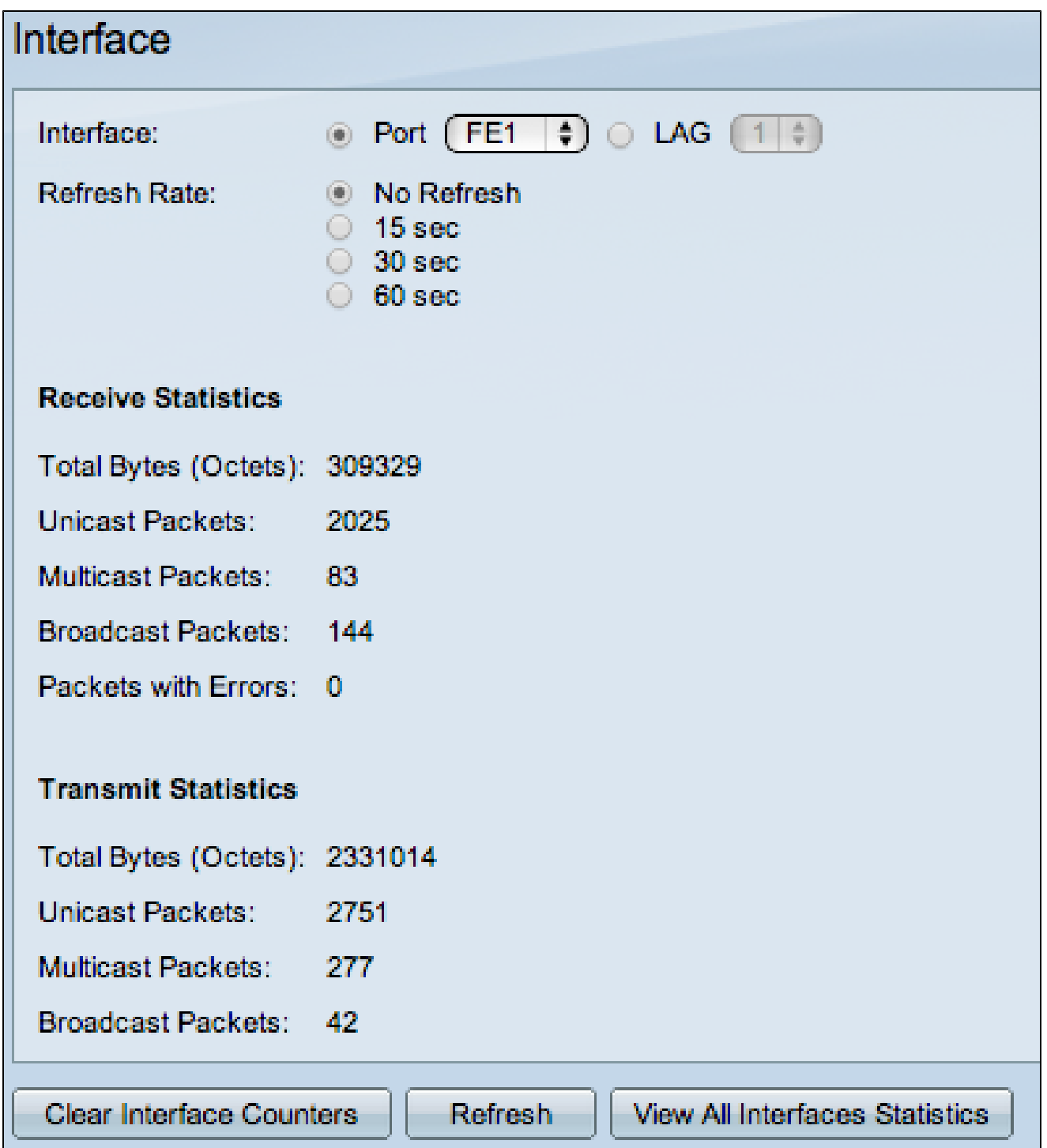

Schritt 2: Klicken Sie im Feld "Interface" (Schnittstelle) auf eine der folgenden Optionen:

Schritt 3: Klicken Sie im Feld "Aktualisierungsrate" auf eine der folgenden Optionen:

Gute Pakete sind genau die gleichen, die der Benutzer sendet, und es gehen keine Daten verloren, und es gibt keinen Fehler in den Daten, aber schlechte Pakete enthalten Fehler, und die gesendeten und empfangenen Informationen sind nicht genau wie immer. Im Abschnitt "Empfangsstatistiken" werden folgende Informationen angezeigt:

Im Abschnitt "Transmit Statistics" werden folgende Informationen angezeigt:

- Port Zum Analysieren eines Ports. Wählen Sie aus der Dropdown-Liste den Port aus, den Sie analysieren möchten.
- LAG: Analysieren einer Link Aggregation Group (LAG) Wählen Sie aus der Dropdown-Liste die LAG aus, die Sie analysieren möchten. Eine LAG kombiniert einzelne Schnittstellen in einer einzelnen logischen Verbindung, wodurch eine Gesamtbandbreite von bis zu acht physischen Verbindungen bereitgestellt wird.
- Keine Aktualisierung Die Informationen über die Schnittstelle, die nicht mit neuen Informationen aktualisiert werden.
- 15 Sek. Die Schnittstelleninformationen werden alle 15 Sekunden aktualisiert.
- 30 Sek. Die Schnittstelleninformationen werden alle 30 Sekunden aktualisiert.
- 60 Sek. Die Informationen über die Schnittstellen werden alle 60 Sekunden aktualisiert.
- Gesamtbyte (Oktette) Zeigt die Anzahl der empfangenen Oktette an, einschließlich der Anzahl fehlerhafter Pakete und der FCS-Oktette (Frequent Check Sum). Der FCS prüft, ob ein Frame gültig ist.
- Unicast-Pakete Zeigt die Informationen über die Anzahl der empfangenen einwandfreien Unicast-Pakete an. Ein Unicast ist eine Eins-zu-Eins-Verbindung zwischen zwei Benutzern.
- Multicast-Pakete: Zeigt die Informationen über die Anzahl der empfangenen guten Multicast-Pakete an. Eine Multicast-Verbindung ist eine 1:n-Verbindung zwischen einem und einem oder mehreren Benutzern.
- Broadcast Packets (Broadcast-Pakete): Zeigt Informationen zur Anzahl der empfangenen ordnungsgemäßen Broadcast-Pakete an. Ein Broadcast ist eine Verbindung zwischen einem oder allen Mitgliedern, die zu einem Netzwerksegment gehören.
- Pakete mit Fehlern Zeigt die Informationen über die Anzahl der Pakete mit Fehlern an, die empfangen wurden. Diese Pakete können Unicast-, Multicast- oder Broadcast-Pakete sein, die während der Übertragung beschädigt oder verworfen wurden.
- Byte gesamt (Oktette) Zeigt die Anzahl der übertragenen Oktette an, einschließlich der Anzahl fehlerhafter Pakete und der FCS-Oktette (Frequent Check Sum).
- Unicast Packets: Zeigt die Informationen über die Anzahl der übertragenen einwandfreien Unicast-Pakete an.
- Multicast-Pakete Zeigt die Informationen über die Anzahl der übertragenen ordnungsgemäßen Multicast-Pakete an.
- Broadcast Packets (Broadcast-Pakete): Zeigt Informationen zur Anzahl der übertragenen ordnungsgemäßen Broadcast-Pakete an.

Schritt 4. (Optional) Um alle Zähler der angezeigten Schnittstelle zu löschen, klicken Sie auf Schnittstellenzähler löschen.

Schritt 5. (Optional) Um alle Zähler aller Schnittstellen zu löschen, klicken Sie auf Alle Schnittstellenzähler löschen .

# Kupfertest

Schritt 1 Melden Sie sich beim Konfigurationsprogramm an, und wählen Sie Administration > Diagnostics > Copper Test. Die Seite Kupfertest wird geöffnet:

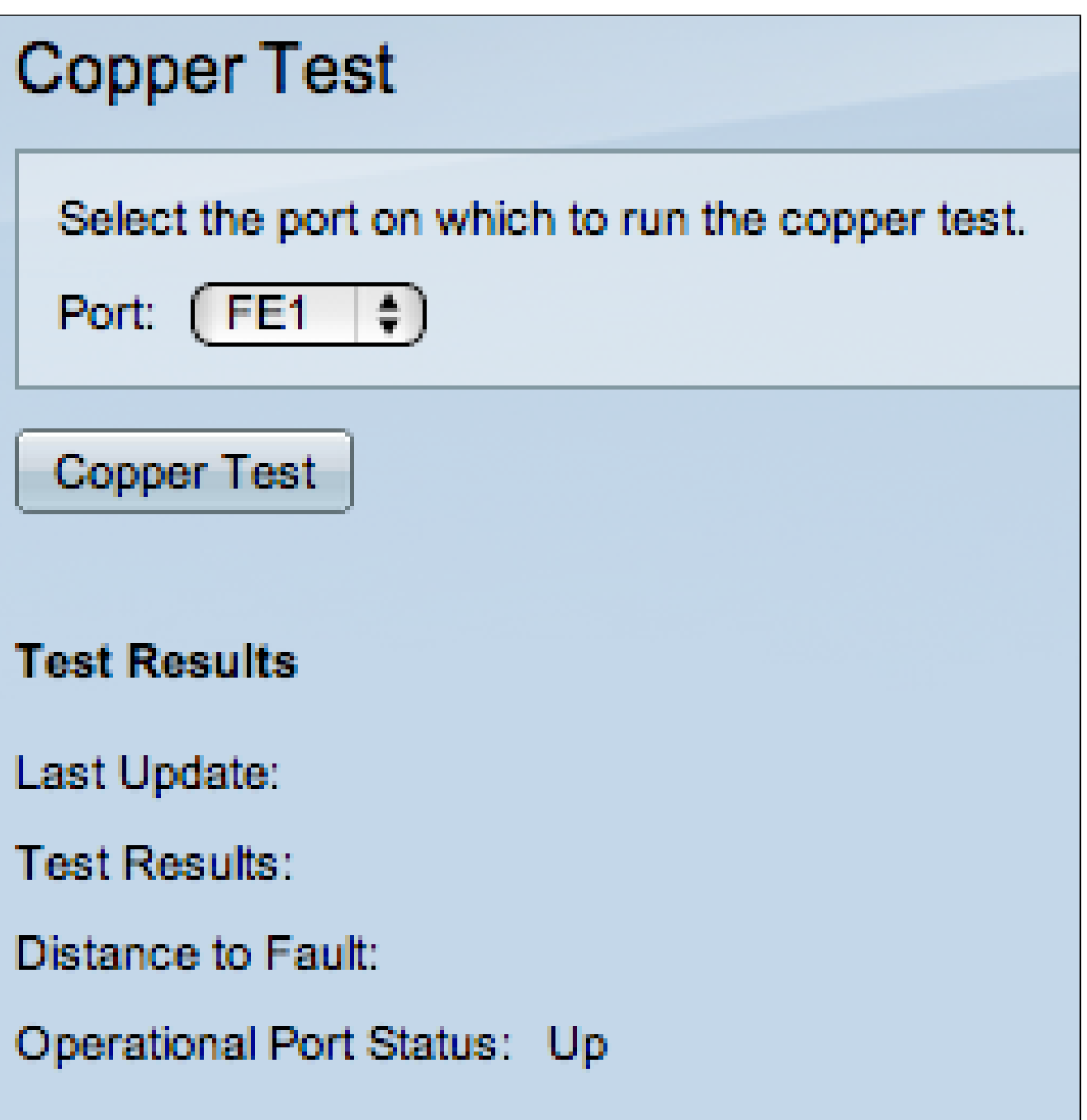

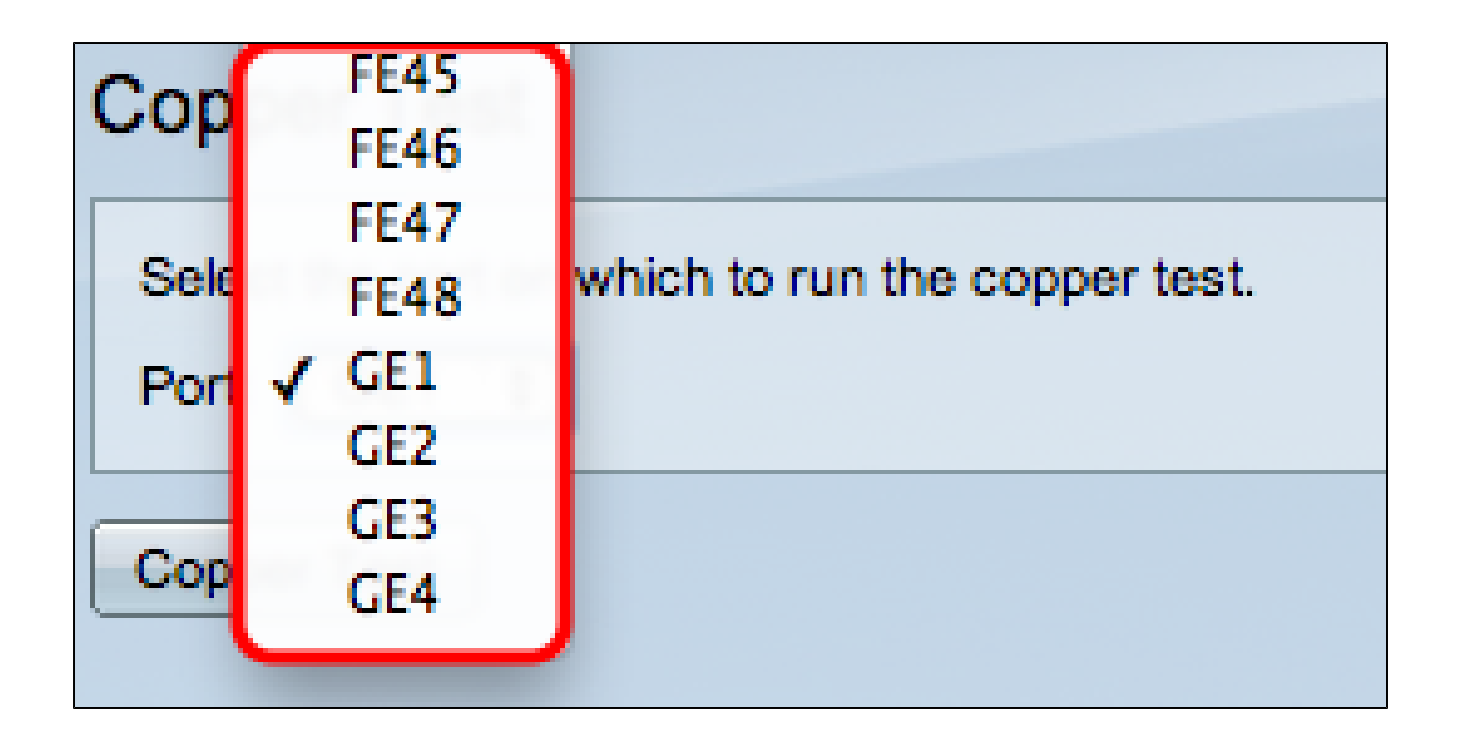

Schritt 2: Wählen Sie aus der Dropdown-Liste Port den Port aus, an dem der Kupfertest durchgeführt werden soll.

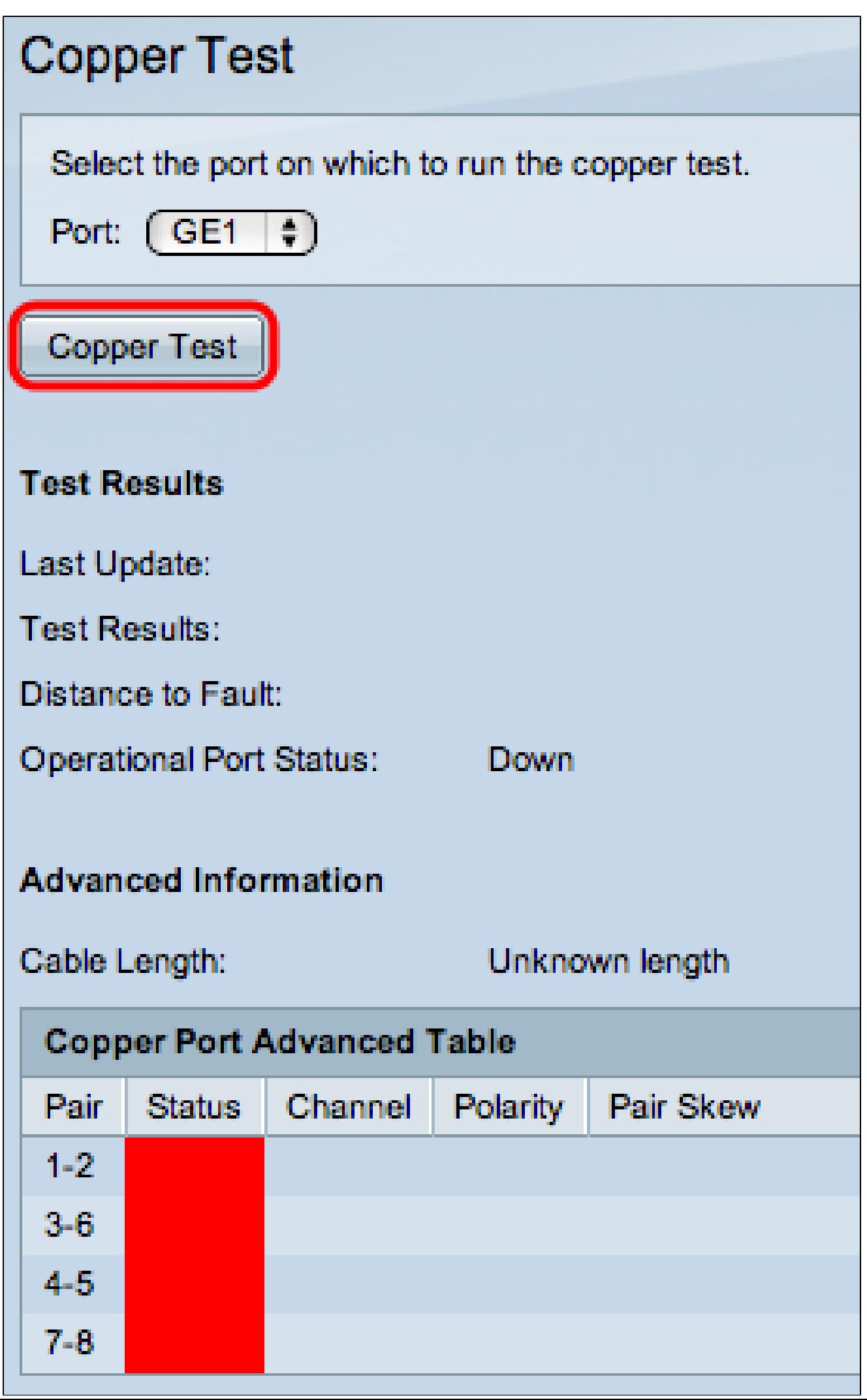

Schritt 3: Klicken Sie auf Kupfertest. Ein Warnfenster wird angezeigt.

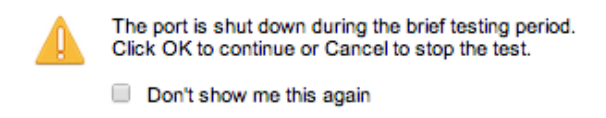

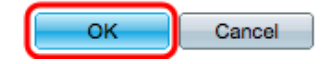

Schritt 4: Klicken Sie auf OK.

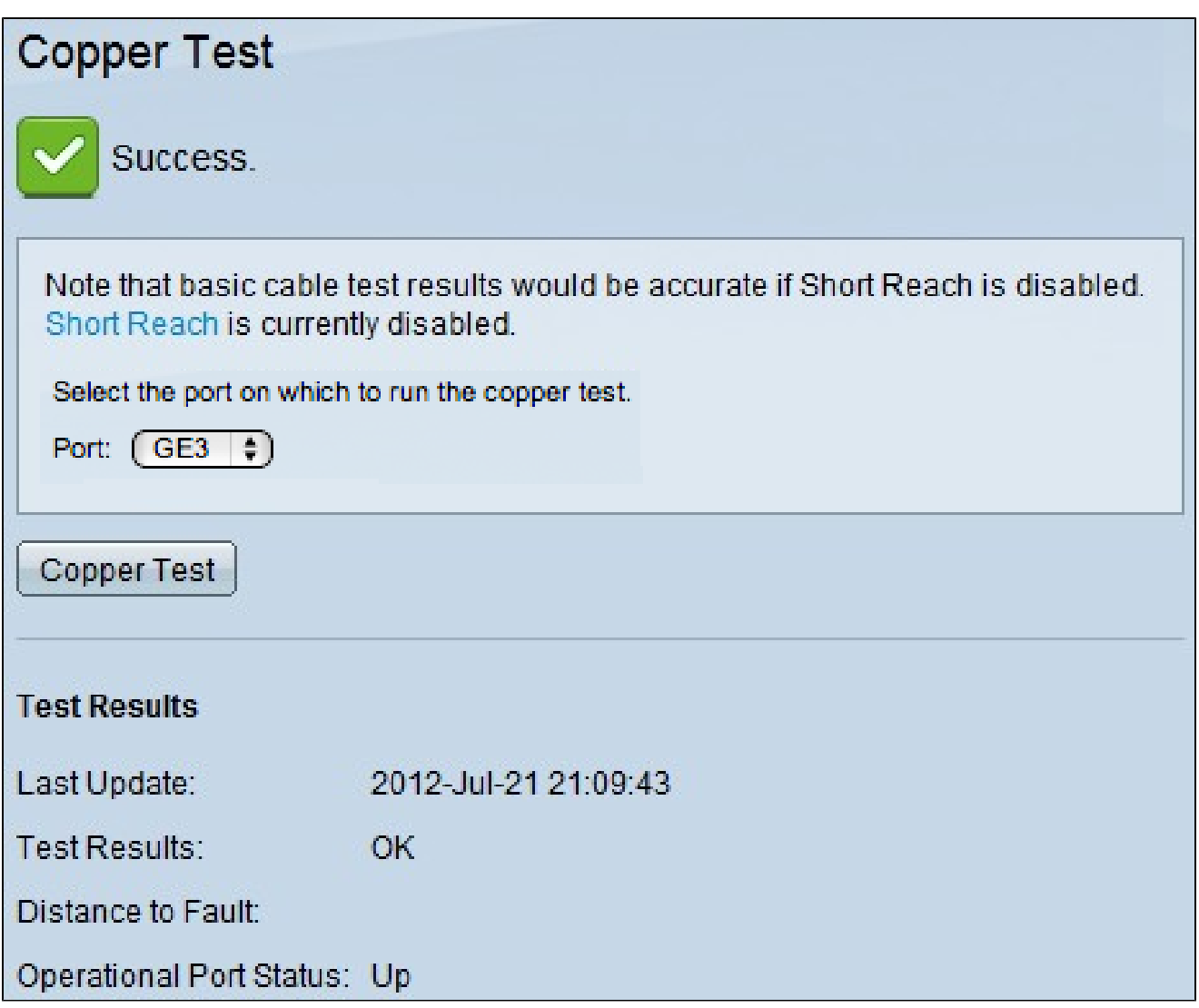

 Der Abschnitt "Testergebnisse" enthält die folgenden Informationen über den durchgeführten Test:

- Letzte Aktualisierung Zeigt das Datum und die Uhrzeit an, zu der der Port zuletzt getestet wurde.
- Testergebnisse Zeigt die Ergebnisse der getesteten Verbindung an. Mögliche Ergebnisse:
- OK Das Kabel hat den Kupfertest bestanden.
- Kein Kabel Es ist kein Kabel mit dem Port verbunden.
- Offenes Kabel Das Kabel ist nur auf einer Seite der Verbindung angeschlossen.
- Kurzschluss Während des Tests ist ein Kurzschluss aufgetreten.

#### - Unbekanntes Testergebnis - Ein allgemeiner Fehler ist aufgetreten.

- Distance to Fault (Entfernung zum Fehler): Zeigt an, wo entlang der Verbindung ein Fehler entdeckt wurde.
- Operational Port Status (Betriebsstatus des Ports): Zeigt an, ob der Port aktiv oder inaktiv •ist.

### Informationen zu dieser Übersetzung

Cisco hat dieses Dokument maschinell übersetzen und von einem menschlichen Übersetzer editieren und korrigieren lassen, um unseren Benutzern auf der ganzen Welt Support-Inhalte in ihrer eigenen Sprache zu bieten. Bitte beachten Sie, dass selbst die beste maschinelle Übersetzung nicht so genau ist wie eine von einem professionellen Übersetzer angefertigte. Cisco Systems, Inc. übernimmt keine Haftung für die Richtigkeit dieser Übersetzungen und empfiehlt, immer das englische Originaldokument (siehe bereitgestellter Link) heranzuziehen.